# SQL Sentry Toolbars

Last Modified on 19 August 2021

## Save and Print Toolbar Buttons

The following describes the **Save** and **Print** toolbar buttons:

#### Q 4 1 1 2 H

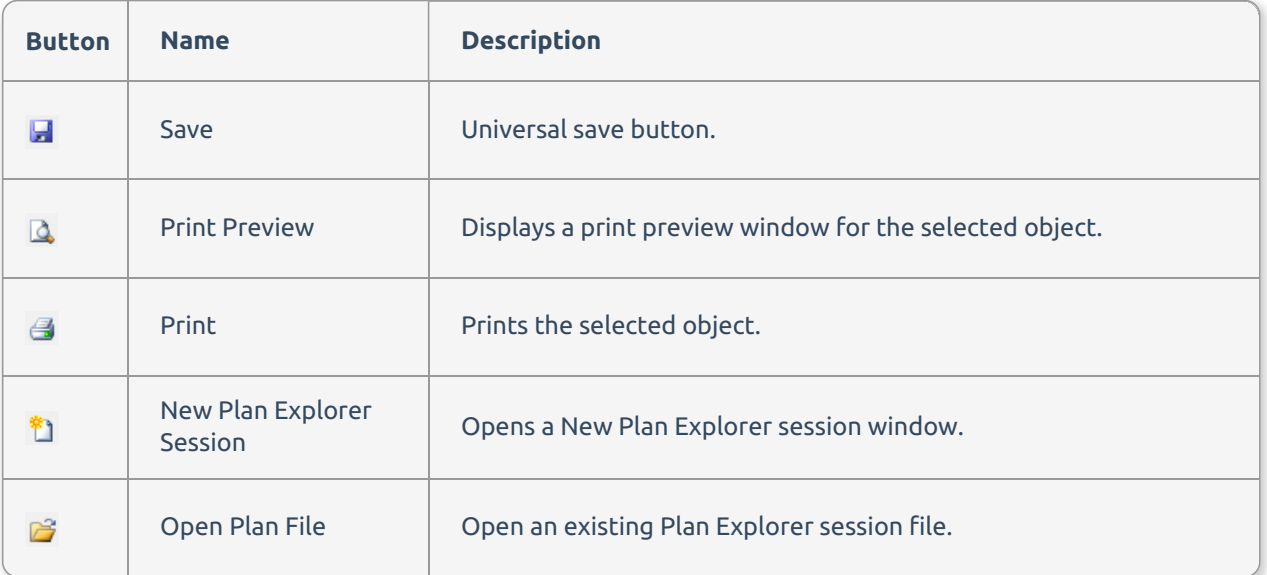

#### Navigation Toolbar

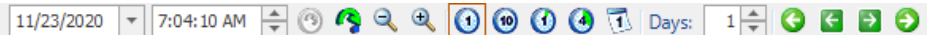

The **Navigation** toolbar is used for navigating throughout the calendar view as well as performance graphs and runtime stats, and it changes depending on what you're viewing.

 **Note:** The date and time text are highlighted in bold when the time crosses a clock change (i.e. Daylight Saving Time). In 2021, Daylight Saving Time began on March 14 at 2:00 AM. When the time range crosses that period, it appears in **bold text**.

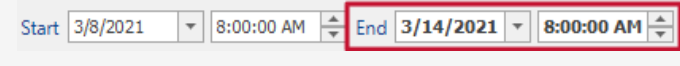

### Date/Time Selector

The date/time selector controls allow you to jump to a specific date or time and select the desired time interval.

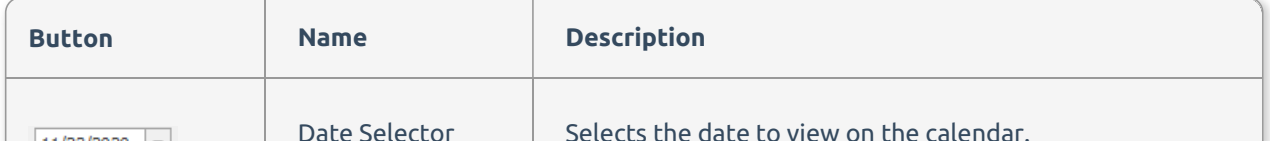

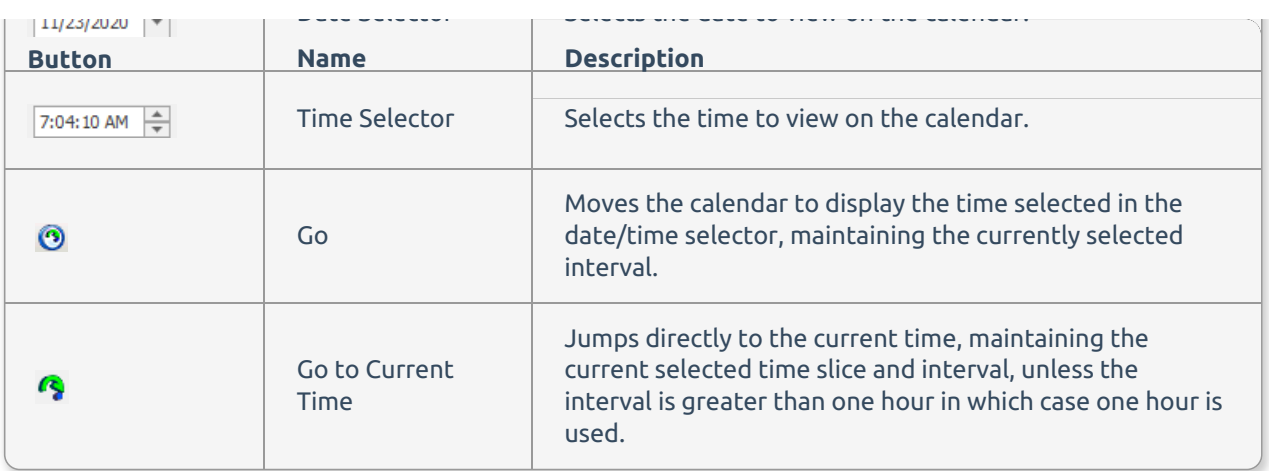

When you select the date selector, a small calendar appears. Select any day and select the right and left arrows to change the month. Select the bold today text at the bottom to auto-select the current day. You can also enter values for the day or year directly.

To navigate to a specific time on the selected day, select the time selector by choosing a time increment (hour, minute, etc.), use the up/down arrow, or type in a new value.

**Important:** The workspace view doesn't refresh until you have completed your selections and select **Go**.

#### Interval Selector

The interval selector is used to zoom the current time interval in or out.

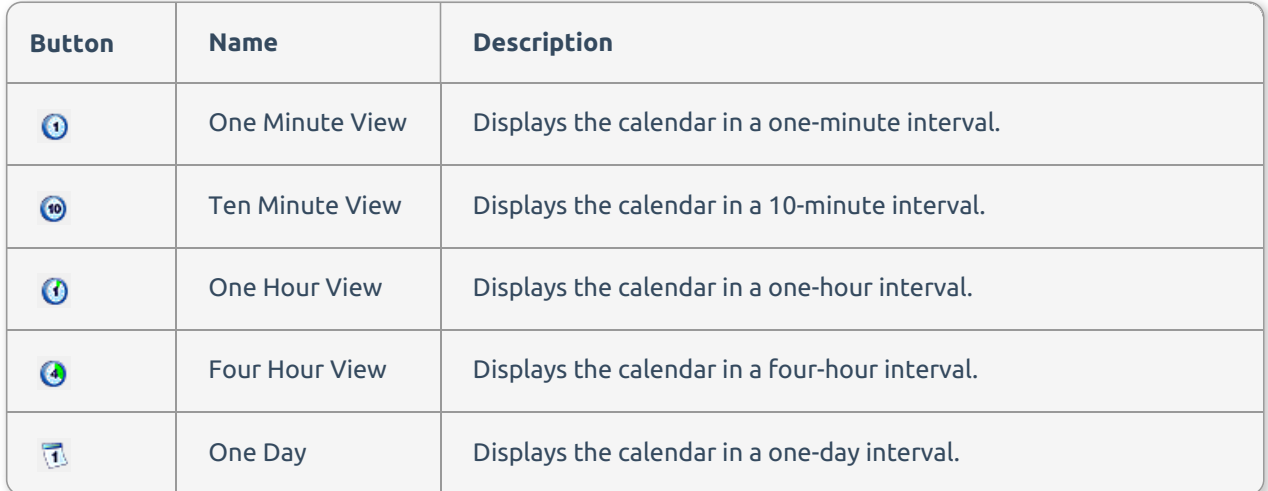

#### Miscellaneous Controls

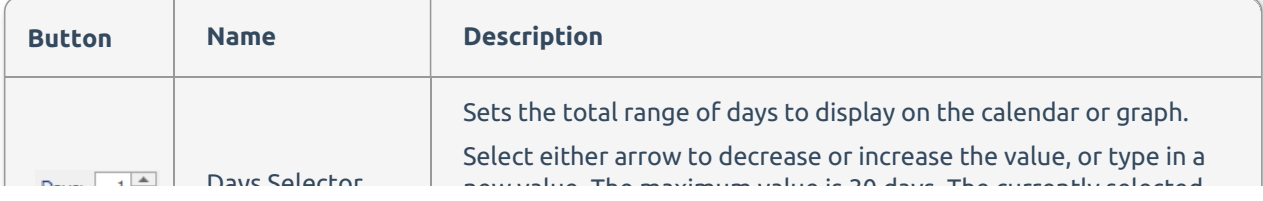

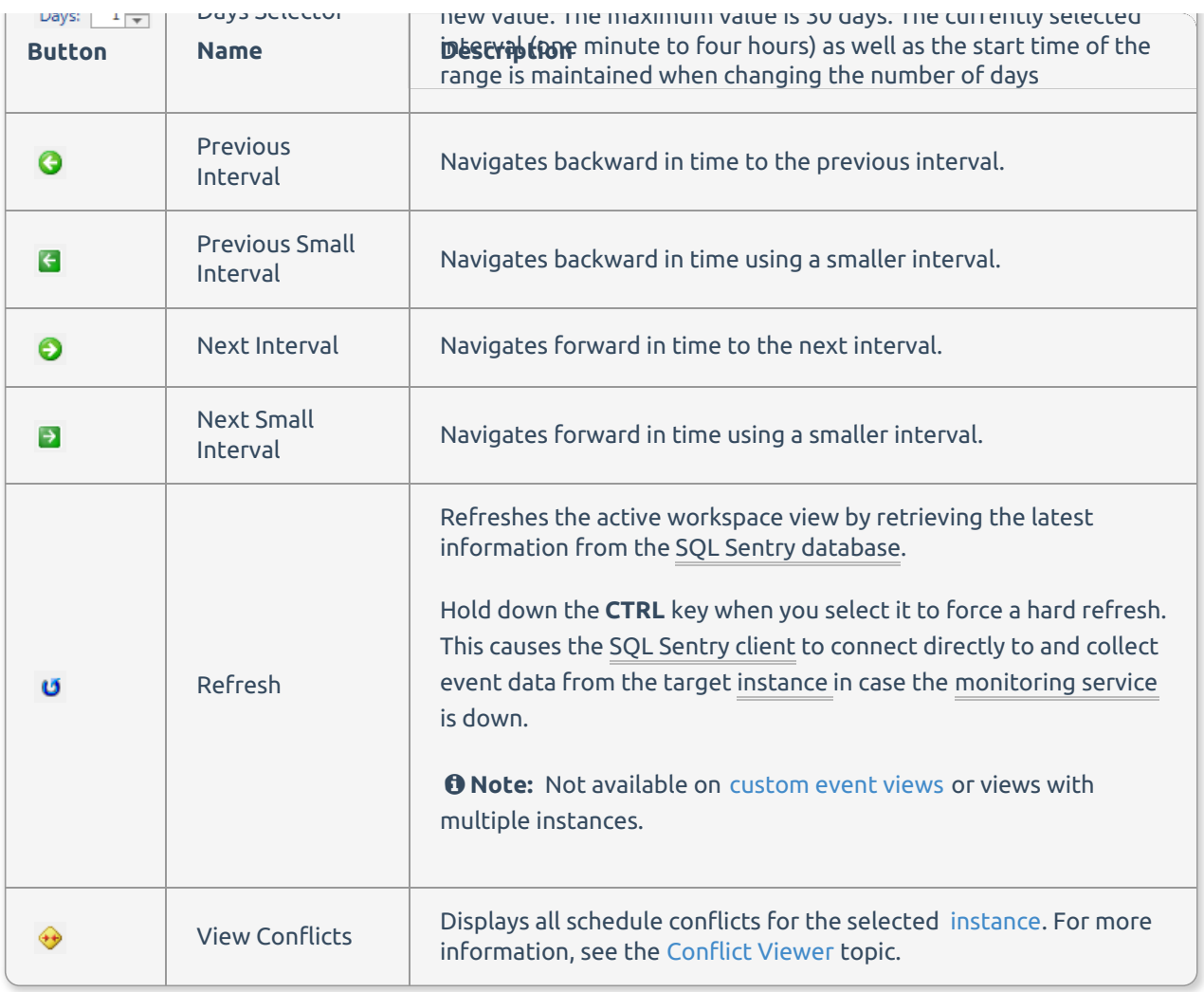

### View Toolbar

Select from the **Calendar**, **List**, or **Split** views. The active range note changes only the format in which the event data displays. For more information, see the Calendar view topic.

View: Calendar +

# Performance Analysis Toolbar

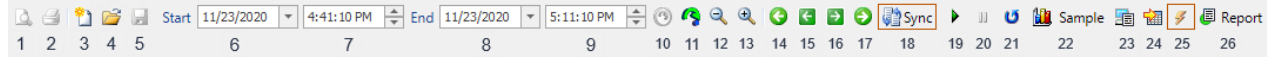

The performance analysis tabs can be synchronized to view performance data for a historical period or in a real time mode for the previous 10 minutes. This is coordinated using the toolbar. See the following toolbar chart:

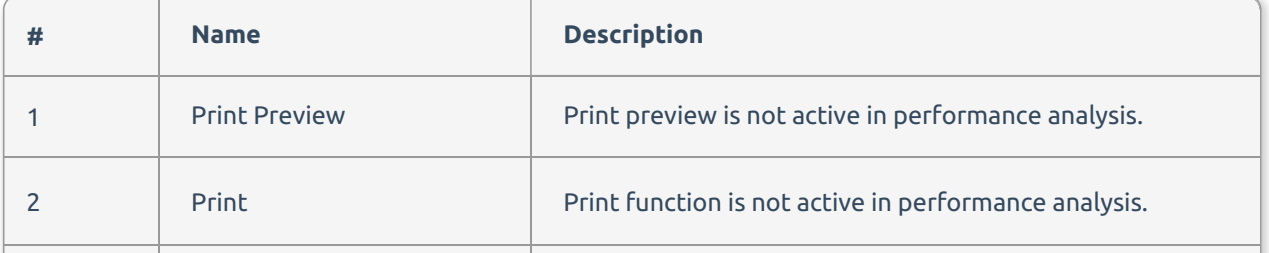

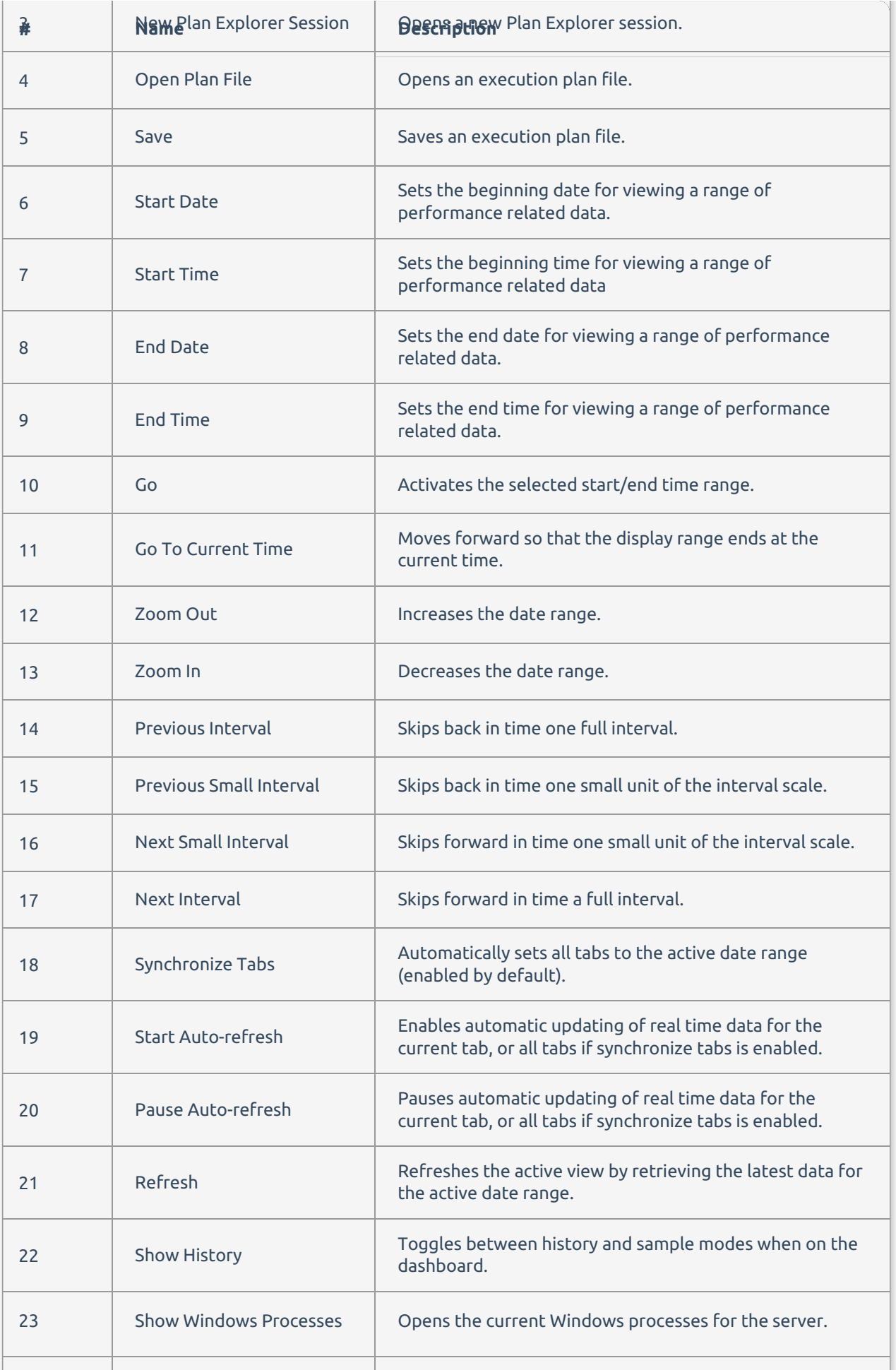

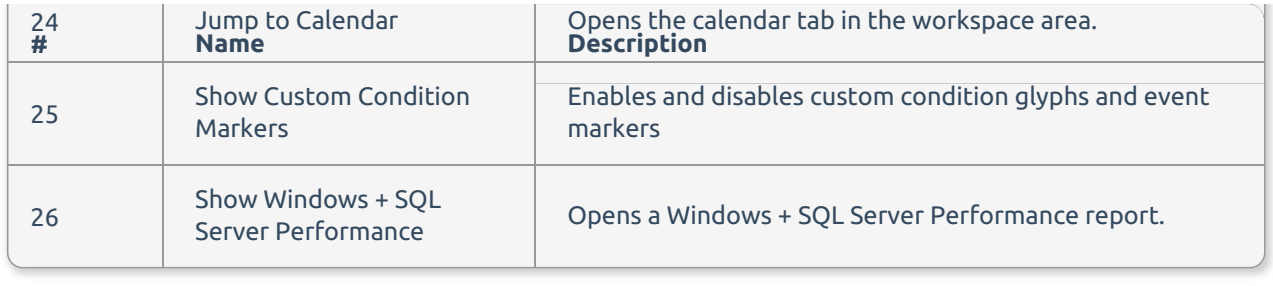